*TUTORIAL DE INSTALAÇÃO DO GLPI + OCS NO UBUNTU S.04 E INTEGRAÇÃO ENTRE OCSINVENTORY E O ACTIVE DIRECTORY.*

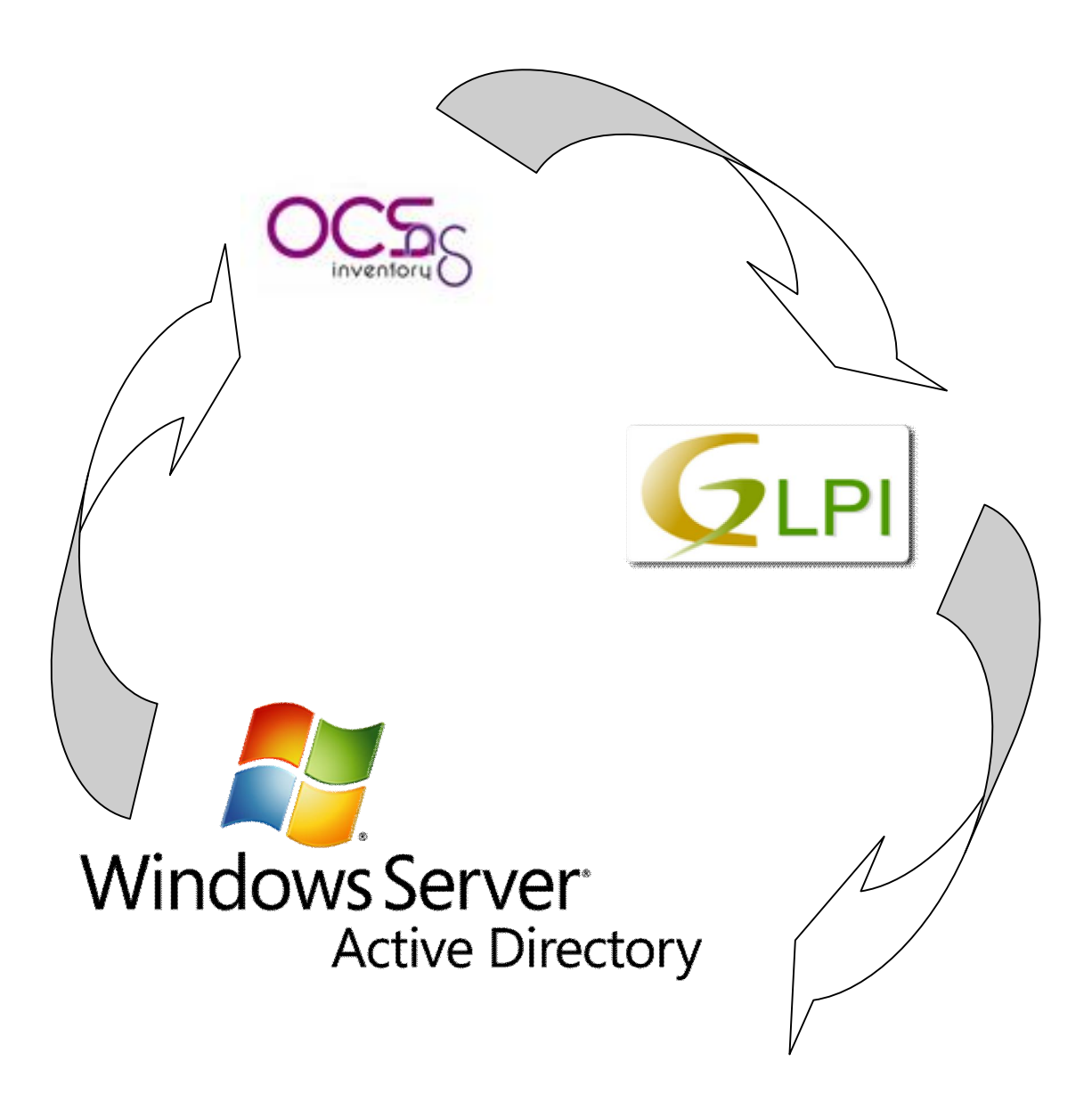

By Eli Jairo Araujo

# Sumário

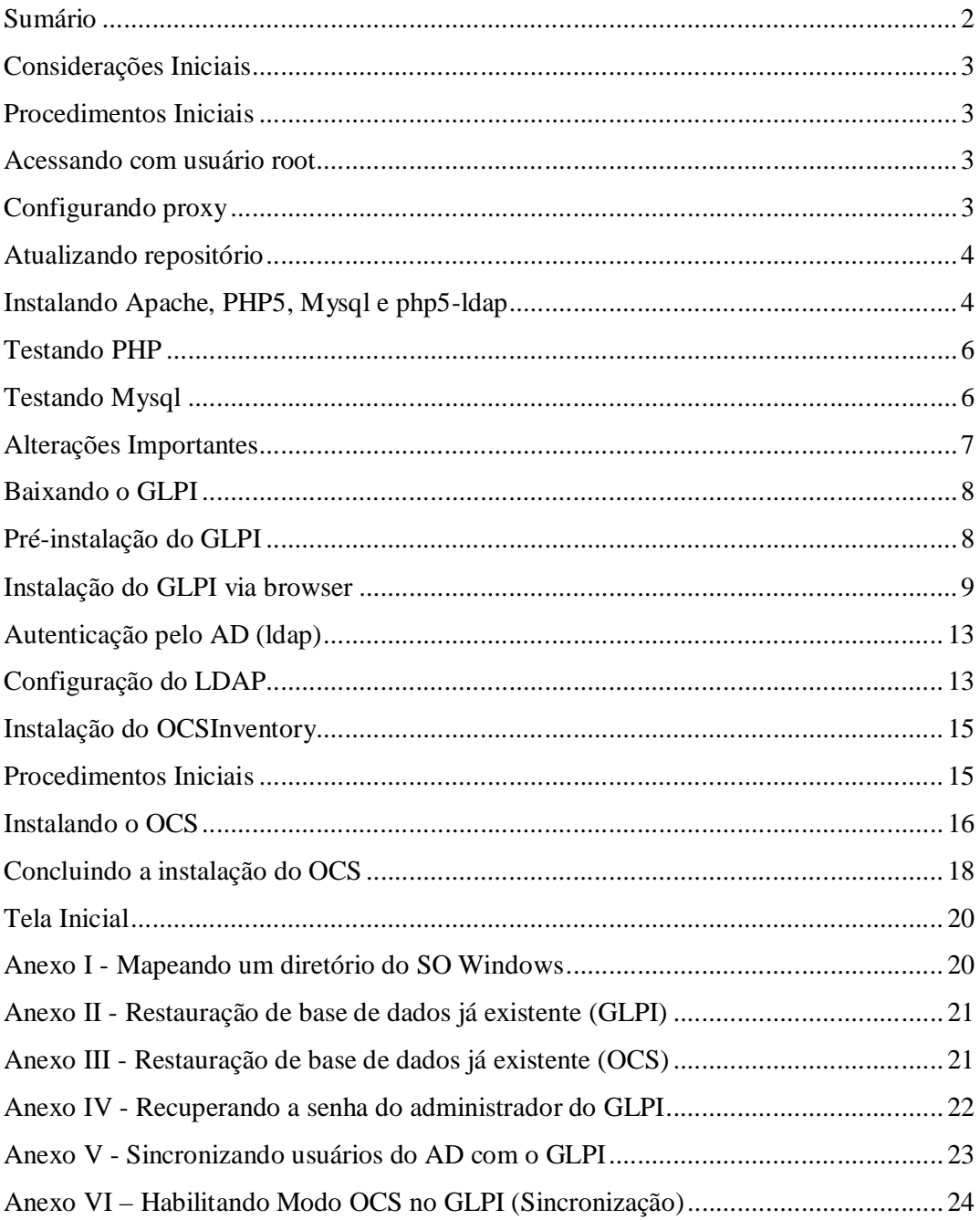

### **Considerações Iniciais**

- 1. Um servidor Controlador de Domínios AD que já esteja instalado e Funcionando;
- 2. Um computador com SO Ubuntu server 8.04 ou superior e acesso Root;
- 3. Que o técnico responsável tenha um mínimo de conhecimento em Linux;
- 4. Acesso a internet.

### **Procedimentos Iniciais**

Antes de iniciarmos o processo de instalação e configuração do GLPI precisamos verificar se algumas dependências já foram solucionadas, (isso imaginando que o GLPI e o OCSInventory serão instalados no mesmo servidor), as dependências seriam as seguintes:

- Um servidor Apache2
- Suporte a PHP4 ou superior no servidor web (Neste caso, usaremos o PHP5)
- Servidor de banco de dados MySQL
- Integração PHP LDAP
- SSH se caso, seja necessária alguma configuração remota ao servidor.

#### **Acessando com usuário root**

É necessário acesso root para todas as instalações, para isso no console do Ubuntu Server digite:

*sudo su* (*ENTER*) e logo após digite a senha de acesso root (*ENTER*)

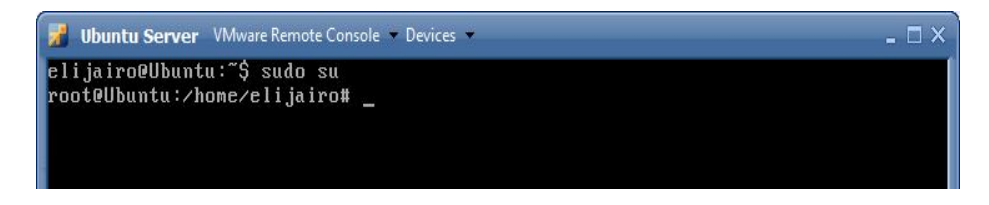

OBS. Verifique se o prompt está com # que indica acesso root.

### **Configurando proxy**

Se necessário autenticação em algum servidor proxy, é imprescindível o seguinte comando para futuras instalações e download's.

Digite: *export http\_proxy="http://usuário:senha@domínio:8080" (ENTER)*

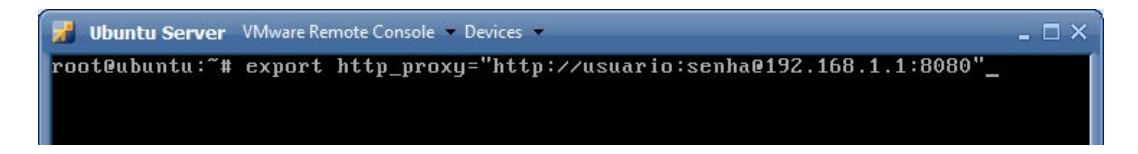

Logo após, deve ser editado o arquivo hosts da seguinte forma:

#### Digite: *nano /etc/hosts*

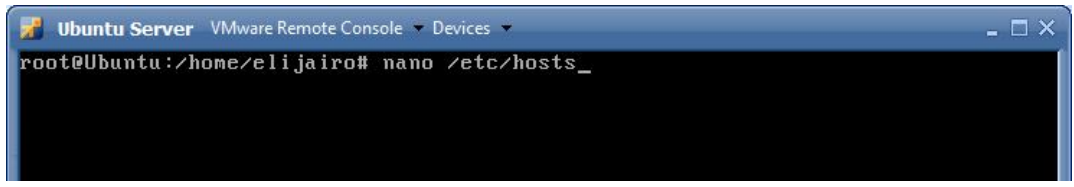

Acrescente a linha*: ip\_servidor nome\_servidor* (EX. *192.168.1.1 ServerProxy*).

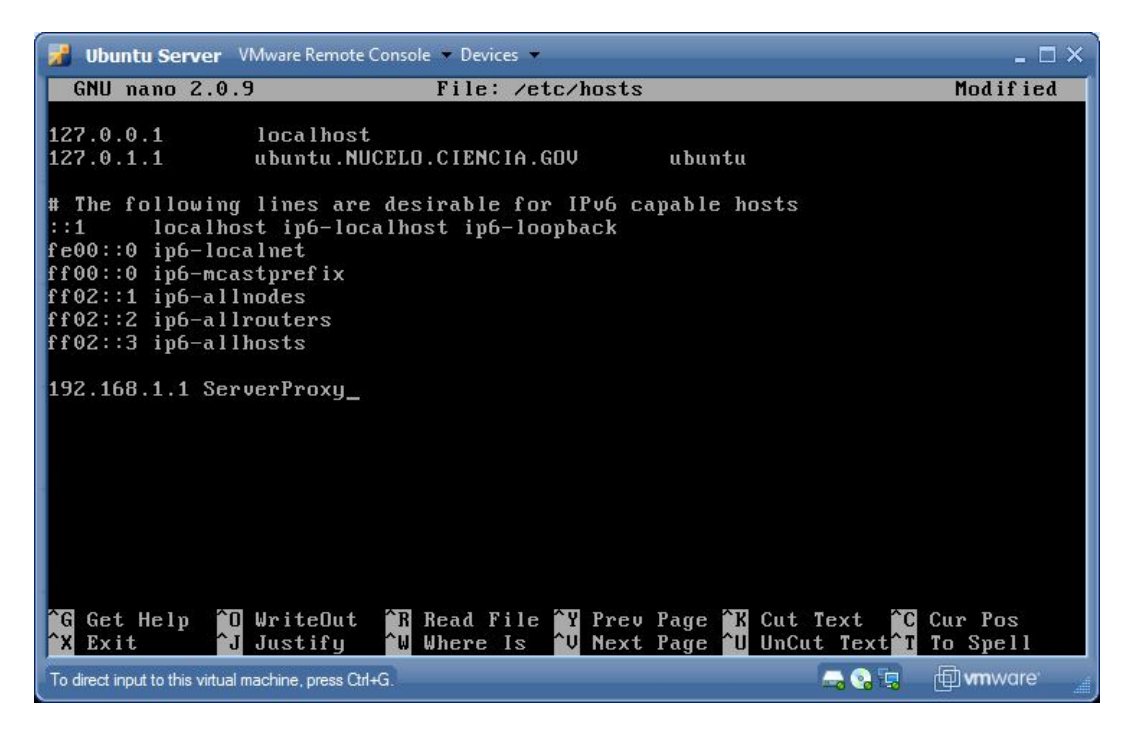

Salve as alterações (*CTRL + X, Y*)

### **Atualizando repositório**

Digite: *apt-get update* (*ENTER*)

### **Instalando Apache, PHP5, Mysql e php5-ldap**

Digite: *apt-get install apache2 php5 mysql-server-5.1 php5-mysql php5-ldap php5-dev php5-gd php5-mcrypt libapache2-mod-php5 (ENTER)*

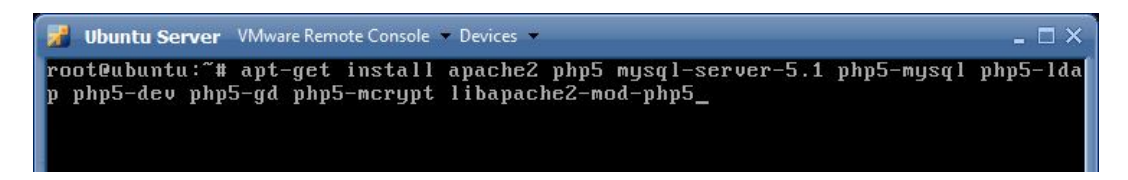

Obs: verificar se não existem versões superiores no repositório. Você pode usar o comando EX: *apt-cache policy* php5, para verificar as versões instaladas e atuais do repositório, ou *apt-cache search* nome\_programa para busca por nome no repositório.

Na tela de configuração do Mysql que abrirá automaticamente, digite a senha "root" do Mysql:

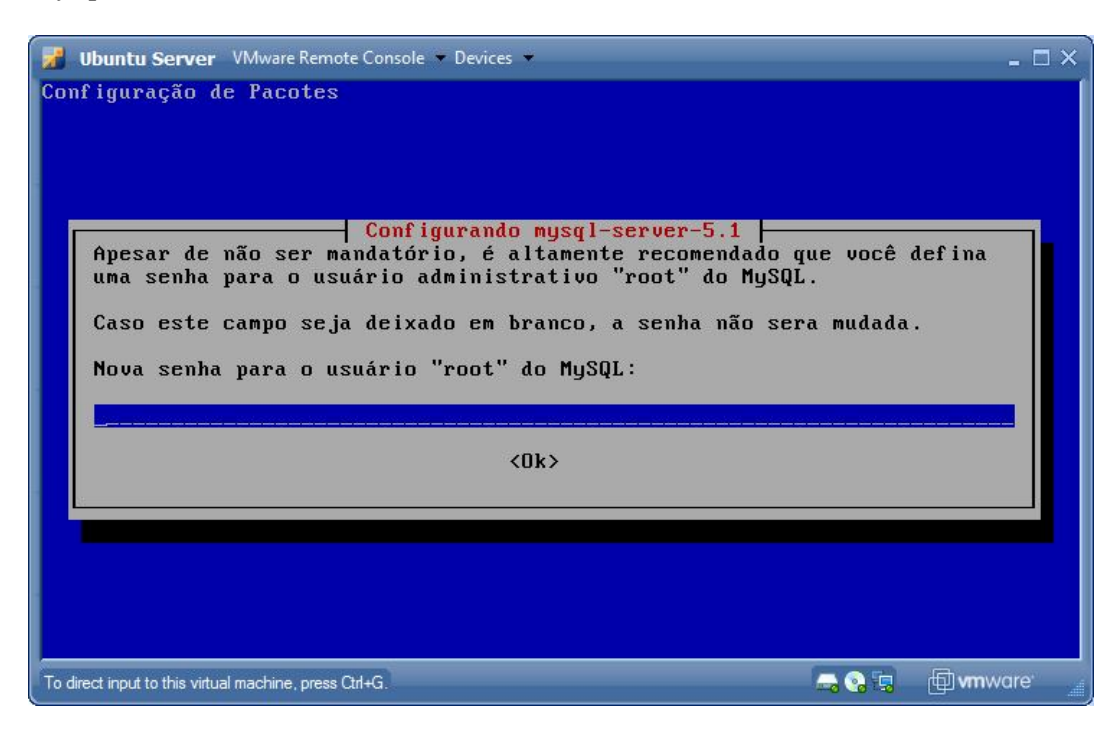

Redigite a senha

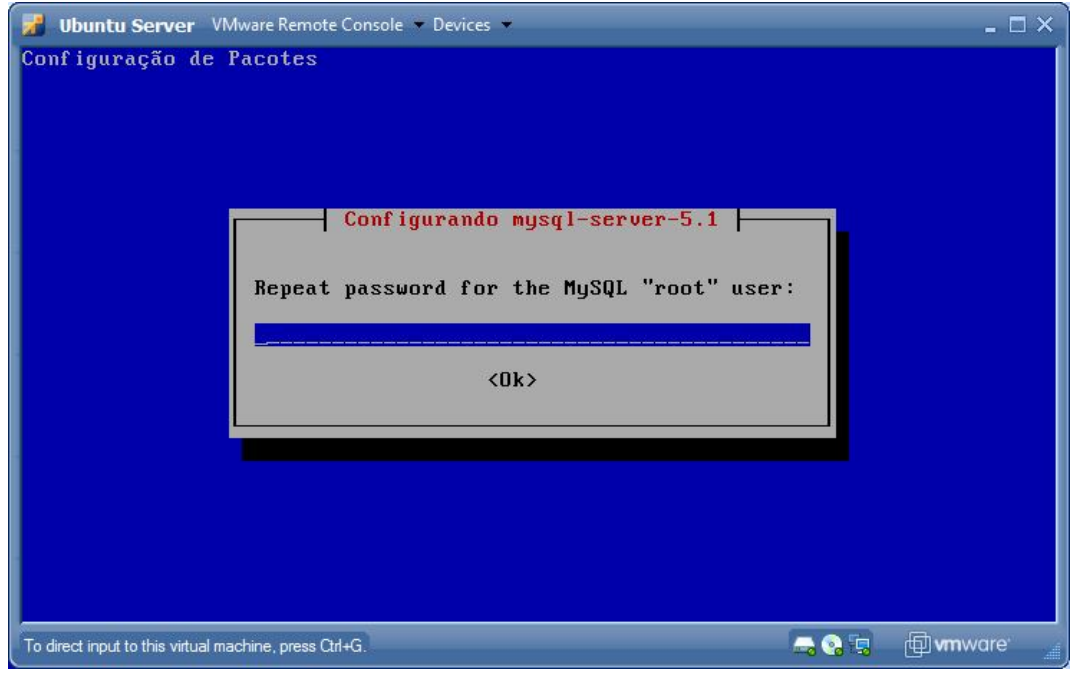

Escolha a opção Site Internet

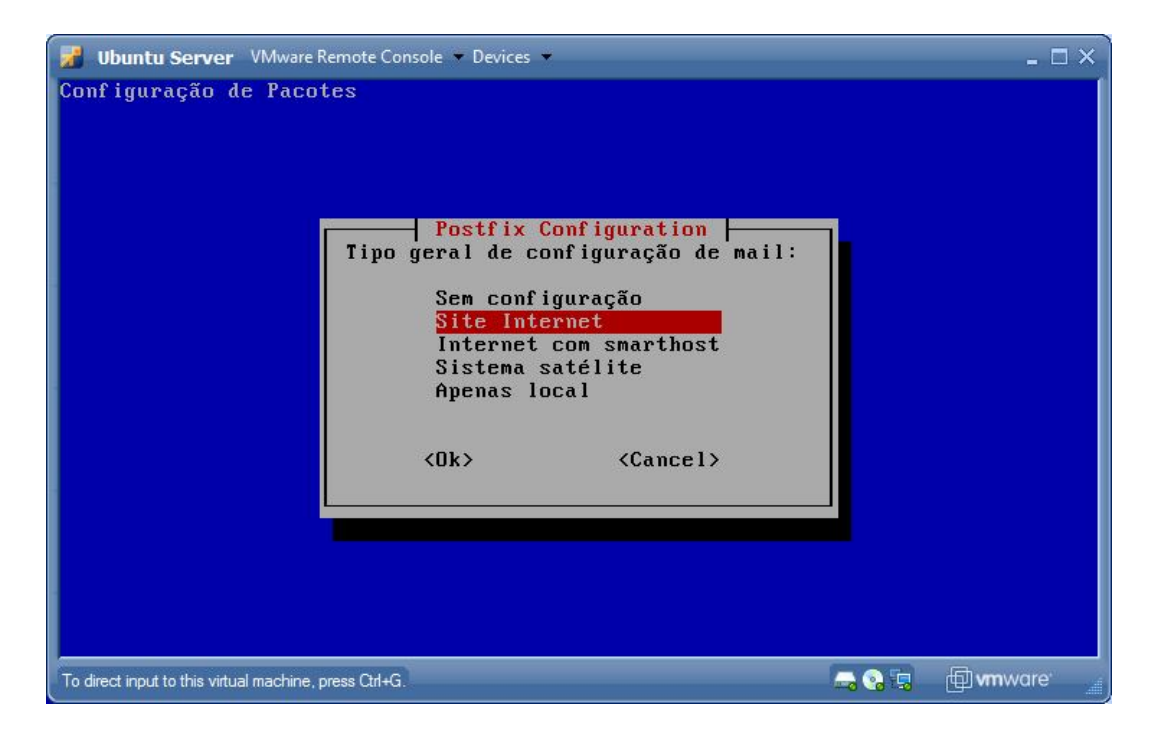

### *(ENTER)*

### **Testando PHP**

Verifique se contém em */var/www* o arquivo *index.php* (O acesso pode ser via browser, digitando o *ip\_servidor*).

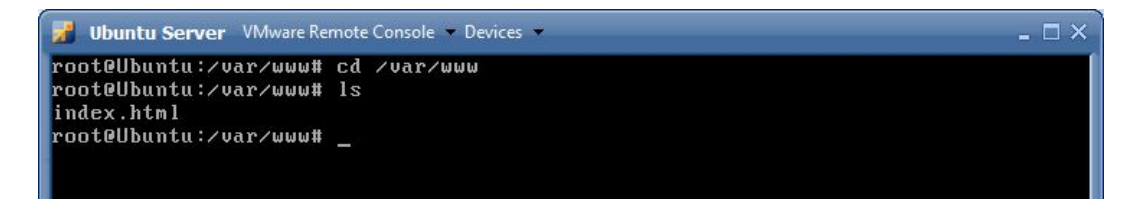

### **Testando Mysql**

Verifique se o Mysql foi instalado digitando: *mysql –u root –p* (senha root configurada anteriormente)

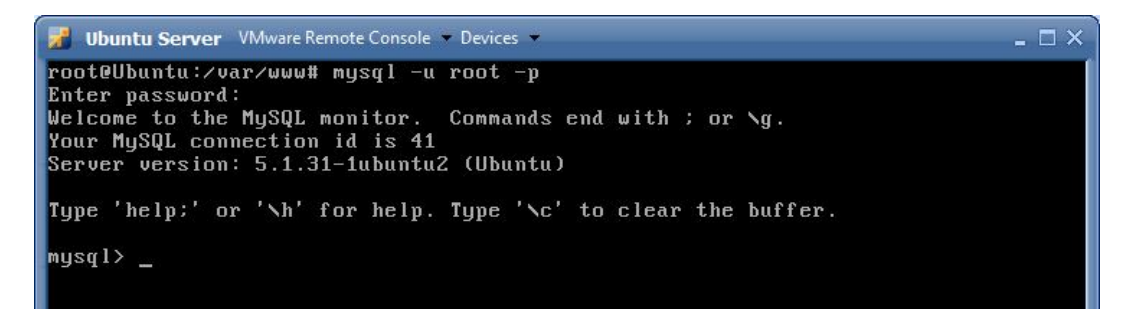

Utilize o comando *exit;* para sair

### **Alterações Importantes**

Para evitar que a mensagem "**Allocated memory: 16777216 octets A minimum of 32MB is commonly required for GLPI. Try increasing the memory\_limit parameter in the php.ini file.**" seja mostrada no momento da instalação do GLPI, vai ser necessário alterar no arquivo "**php.ini**" que está localizado no diretório "**/etc/php5/apache2/**" o campo "**memory\_limit**".

Digite: *nano /etc/php5/apache2/php.ini* (*ENTER*)

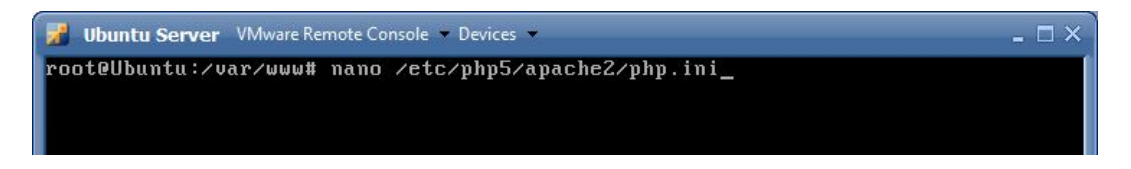

Altera o campo **memory\_limit** = 64M

OBS. Você pode buscar a linha utilizando o Pesquisa do nano *(CTRL + W)* = 16m

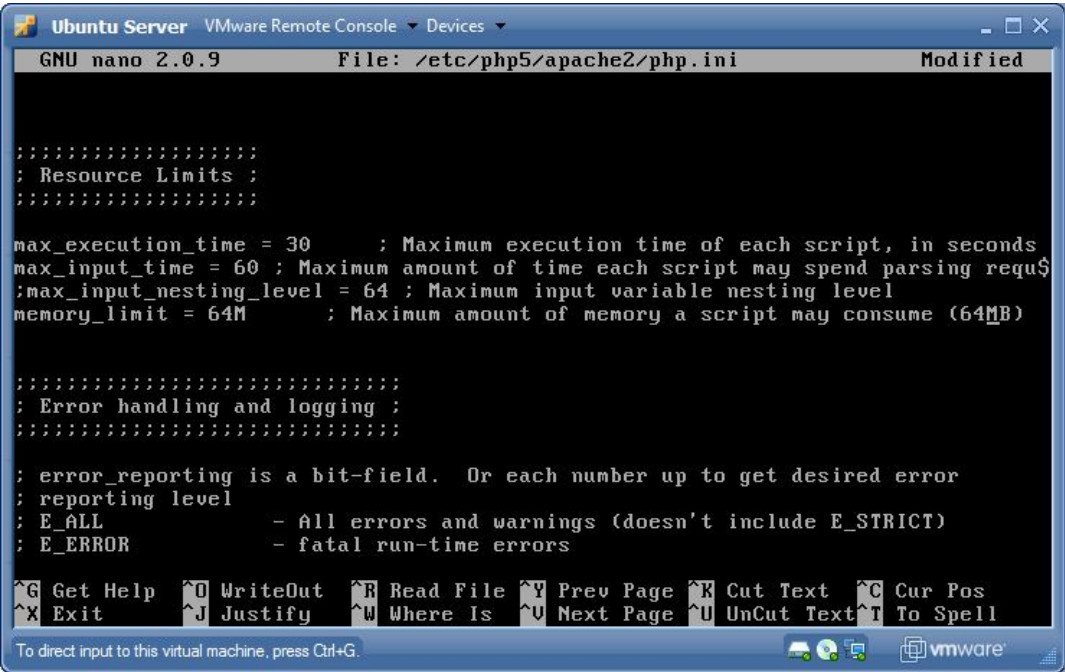

Salve as alterações (*CTRL + X, Y*)

É necessário o restart do apache para que as alterações sejam efetuadas, para isso Digite: */etc/init.d/apache2 restart*

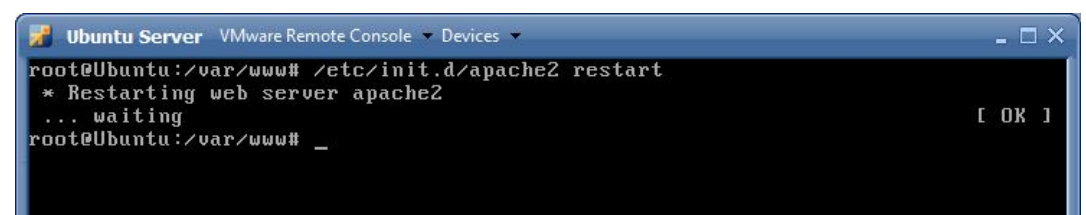

Solucionado os pontos acima, vamos iniciar o download e a instalação do GLPI

### **Baixando o GLPI**

A versão estável atual (agosto/2009) é *GLPI 0.72.1* e está disponível em: http://www.glpi-project.org/spip.php?lang=en

### **Pré-instalação do GLPI**

Copie a pasta do *glpi* para */var/www* com o seguinte comando:

Digite: *cp /local\_da\_pasta\_glpi /var/www –r (ENTER)*

*Obs.* Você pode utilizar o comando *tar* caso queira descompactar o arquivo baixado diretamente no local desejado. *(Ex. tar -xzvf /mnt/suporte/glpi. –C /var/www )*

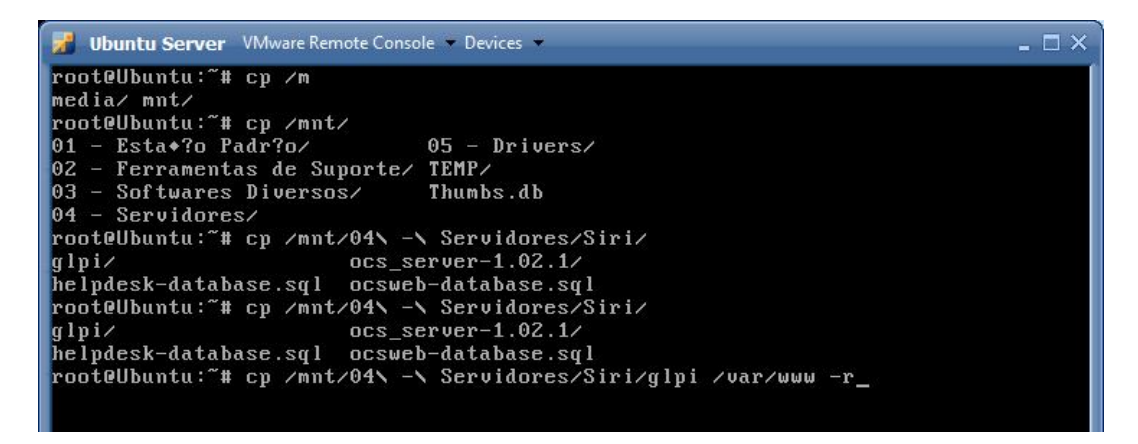

Confira se o conteúdo glpi foi copiado corretamente.

Digite: *cd /var/www/glpi (ENTER)*

*ls*

**7** Ubuntu Server VMware Remote Console Devices  $\Box$   $\times$ root@Ubuntu:"# cd /var/www/qlpi root@Ubuntu:/var/www/glpi# ls index.php locales plugins status.php a jax CHANGELOG.txt files login.php<br>logout.php install **README.txt** conf ig front lib. script.js COPYING.txt LISEZMOI.txt pics scripts root@Ubuntu:/var/www/glpi# \_

É indispensável dar permissões em algumas pastas e arquivos, para isso, você pode dar permissão na pastas inteiras utilizando o comando *chmod 777 /var/www/glpi/files/ -r* e *chmod 777 /var/www/glpi/config/ -r*

Ou somente nos arquivos relacionados à abaixo (recomendado):

Digite: *chmod 777 /var/www/glpi/files/*

*chmod 777 /var/www/glpi/config/*

*chmod 777 /var/www/glpi/files/\_dumps*

*chmod 777 /var/www/glpi/files/\_sessions*

*chmod 777 /var/www/glpi/files/\_cron*

*chmod 777 /var/www/glpi/files/\_cache*

*chmod 777 /var/www/glpi/files/\_log*

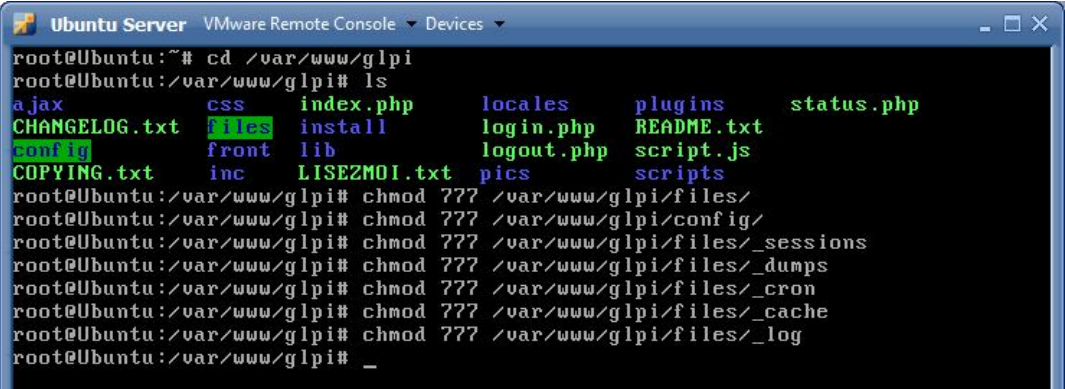

#### **Instalação do GLPI via browser**

No Browser de qualquer Desktop da rede, acesse a URL: *ip\_servidor/glpi* (caso não saiba o ip\_servidor, utilize o comando *ifconfig* para obtê-lo)

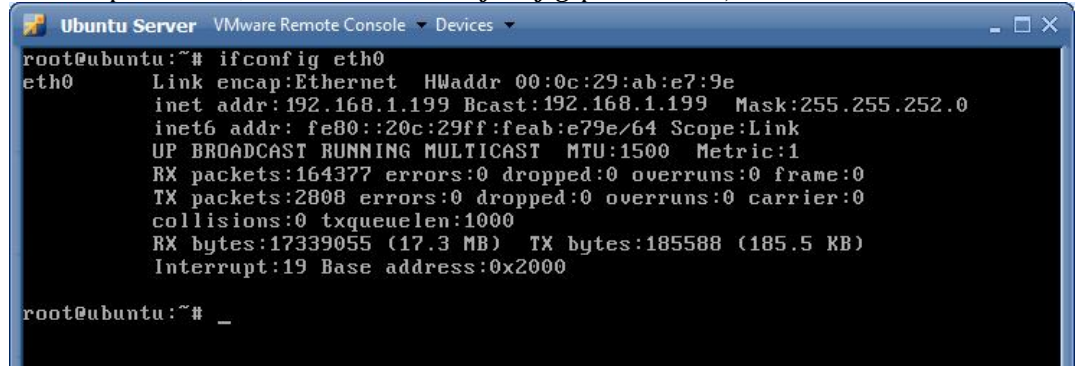

Neste Exemplo, o *ip\_servidor* é *192.168.1.199*

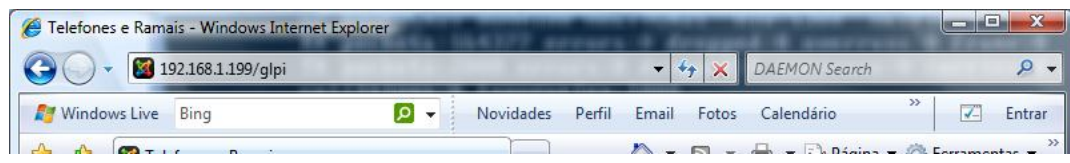

Configure conforme figuras a seguir:

Escolha a opção *Português do Brasil (pt\_BR)* e clique em *OK*

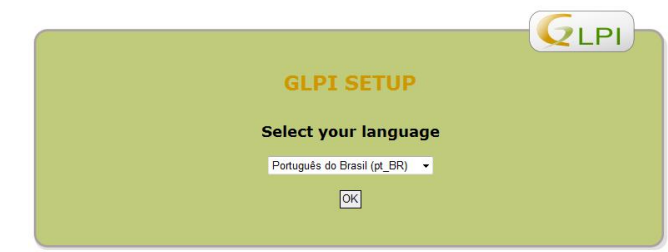

### Marque a opção *ACEITO* e clique em *Continuar*

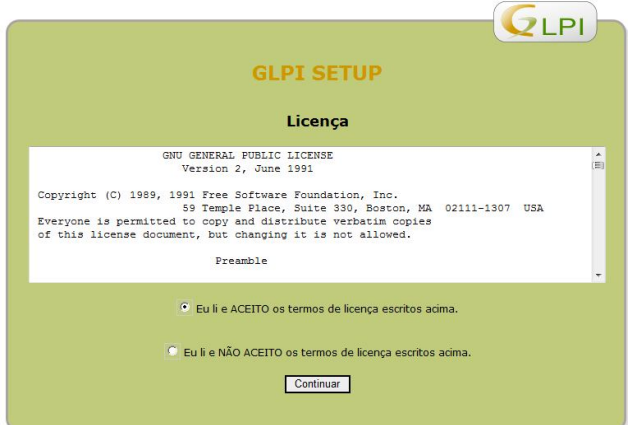

#### Escolha a opção *Instalar*

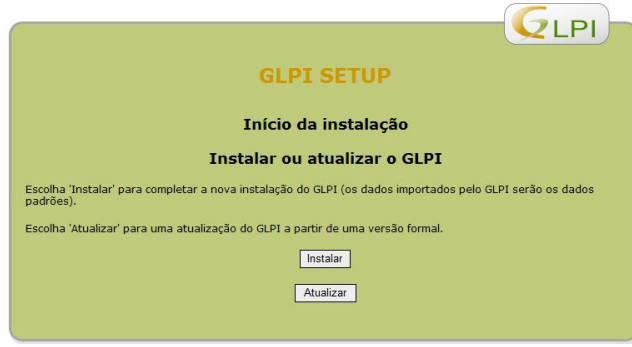

Verifique se todas as permissões estão OK (bolinha verde), caso não esteja (bolinha vermelha), será necessário alterar as permissões do arquivo/pasta que estiverem faltando. Tudo OK, clique em *Continuar*.

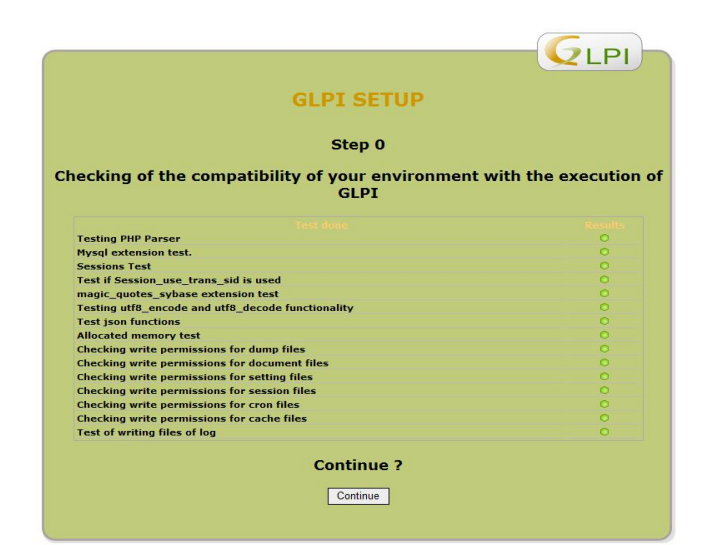

Identifique o servidor Mysql juntamente com o usuário e senha root do Mysql. Neste caso, o nome do servidor será *localhost.* Clique em *Continuar*

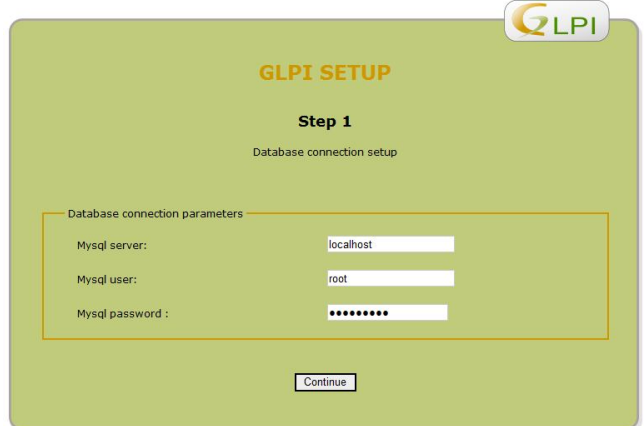

Vamos criar um novo database com o nome *glpi* (minúsculo). Clique em *Continuar*

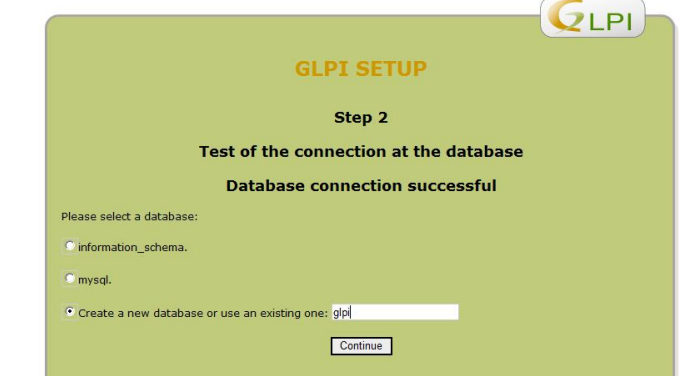

#### Clique em *Continuar*

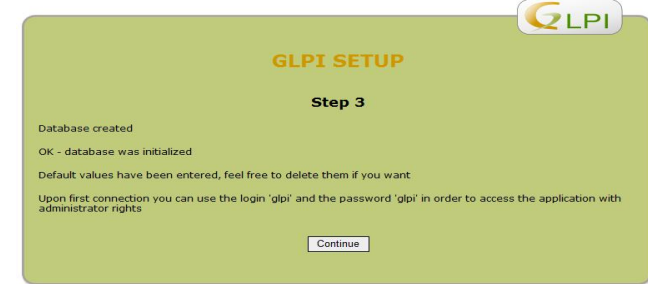

### Clique em *Use GLPI*

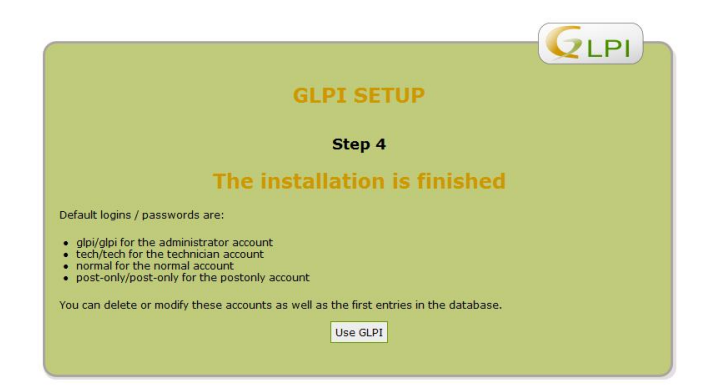

O primeiro login será *glpi* e a primeira senha de acesso administrador também será *glpi*. *(ENTER)*

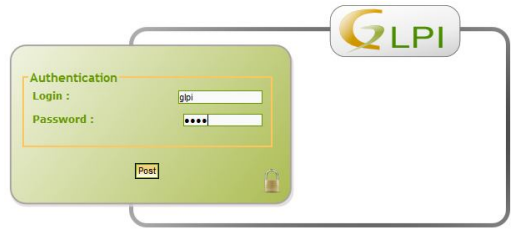

*(ENTER)*

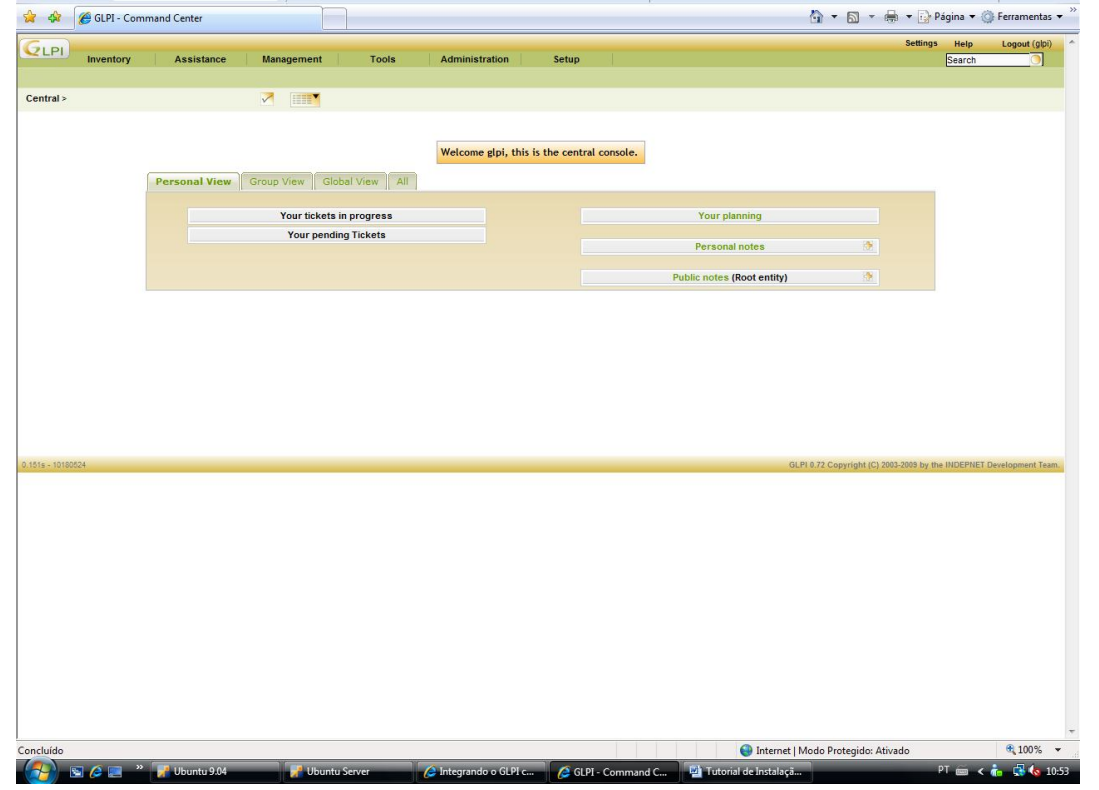

Pronto! O glpi foi instalado corretamente.

### **Autenticação pelo AD (ldap)**

Novamente no Browser de qualquer Desktop da rede, acesse a URL: *ip\_servidor/glpi*, no menu Configurar, clique em *Autenticação*.

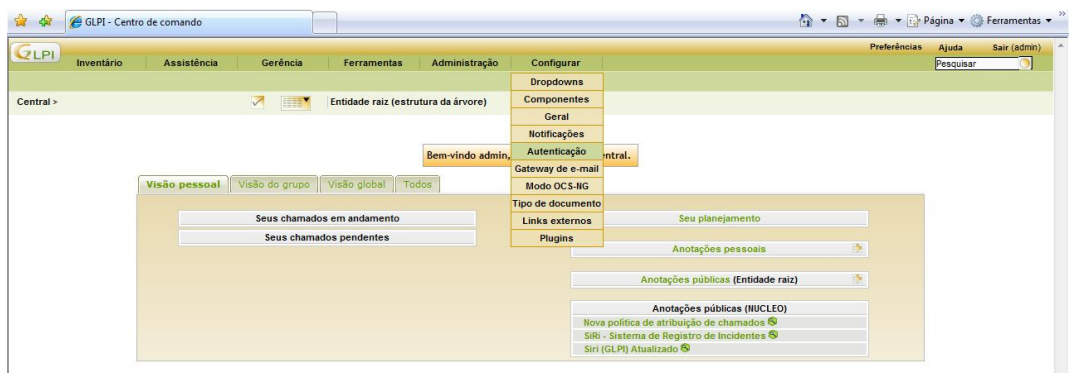

Selecione a opção *Diretório LDAP*

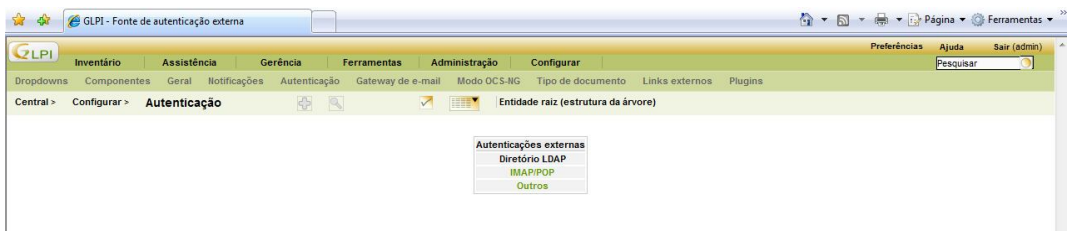

Clique sobre o botão + para adicionar um link a um *AD* já existente, e configure, conforme informações do AD utilizado por você.

### **Configuração do LDAP**

Clique sobre o Hiperlink Active Directory para ele preencher alguns campos automaticamente.

**Nome**: Nome do domínio (Pode ser colocado o nome de sua empresa) Servidor: xxx.xx.xx.xx (Ip do servidor windows com AD) **Basedn**: dc=dominio;dc=com;dc=br (enderço no formato ldap) **Pass**(para conexão não anonima): \*\*\*\*\* (senha administrador ou usuário do AD) **Filtro de Conexão**: (objectClass=user) **Porta LDAP** (default=389): 389 **rootdn** (para conexão não anônima): cn=user;ou=infra,dc=dominio;dc=com;dc=br (você pode usar também seu usuário e senha do AD **domínio\usuário**) **Campo de Login**: samaccountname **Usa TLS**: Não **Fuso horário**: GMT-3 hora(s) **Como os alias do LDAP devem ser manipulados**: Nunca dês-referenciado (Por Padrão) **Tipo de busca**: Em usuários **Filtro para pesquisa em grupos**: (objectclass=users) **usar DN na pesquisa**: Sim **Usuários contendo seus grupos**: memberof

**Sobrenome**: cn **Comentários**: info **Telefones**: telephonenumber **Celular**: mobile **Nome**: givenname **E-mail**: mail **Telefones 2**: otherstelephone

Os demais campos podem permanecer como estão.

Exemplo de configuração na figura a seguir (Detalhes de importação de usuários do AD em anexo V).

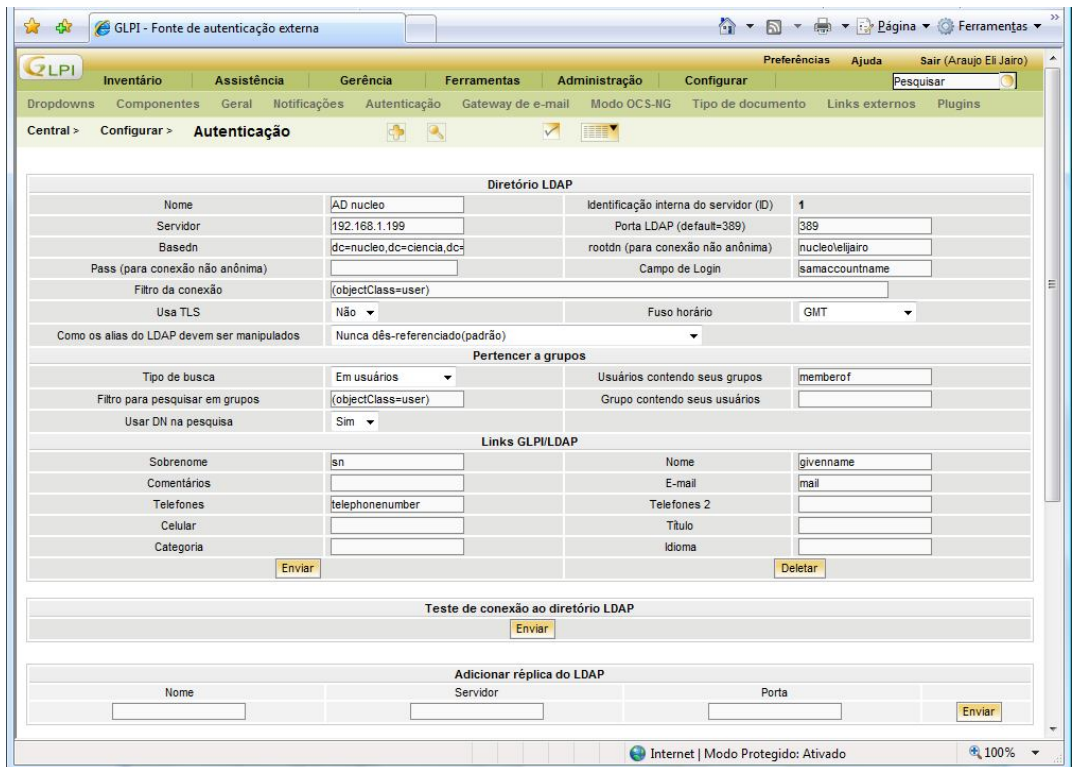

Exemplo de AD configurado

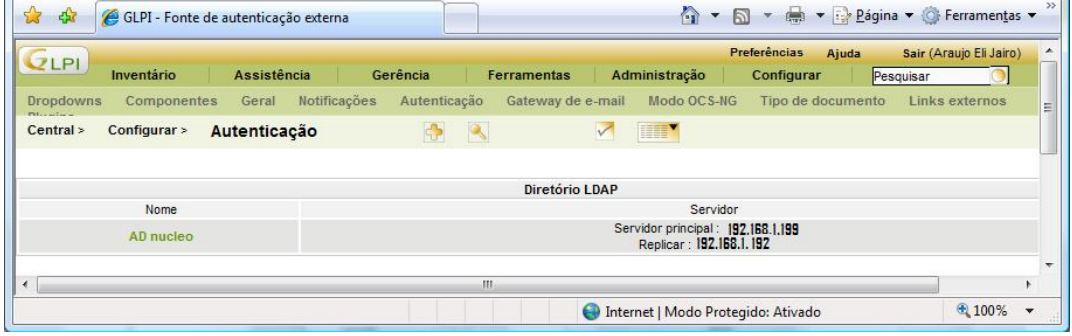

Pronto! O GLPI já foi instalado com sucesso, e já está comunicando com o AD de rede.

**Veja detalhes de Integração do GLPI e OCS-NG no anexo VI deste tutorial.**

### **Instalação do OCSInventory**

### **Procedimentos Iniciais**

Antes de iniciarmos o processo de instalação e configuração do OCS precisamos verificar se algumas dependências já foram solucionadas. O OCS necessita do módulo PERL instalado para seu pleno funcionamento, para instalá-lo execute os seguintes procedimentos:

Digite:

*apt-get install build-essential libxml-simple-perl libcompress-zlib-perl libdbiperl libdbd-mysql-perl libapache-dbi-perl libnet-ip-perl libsoap-lite-perl libphp-pclzip*

#### *aptitude install libxml-parser-perl*

Também é necessário instalar o pacote CPAN manualmente, se você utiliza um servidor proxy é preciso antes configurá-lo utilizando o comando

*export http\_proxy="http://usuário:senha@domínio:8080" (ENTER)*.

Digite: *perl -e shell -MCPAN*

#### *CPAN> install XML::Entities*

```
Ubuntu Server VMware Remote Console Devices
                                                                                               = \Box \timesReadLine support available (maybe install Bundle::CPAN or Bundle::CPANxxl?)
cpan[1]> install XML::Entities<br>CPAN: Storable loaded ok (u2.18)<br>CPAN: LWP::UserAgent loaded ok (u5.819)
CPAN: Time::HiRes loaded ok (v1.9711)
I would like to connect to one of the following sites to get 'authors/01mailrc.t
xt.gz':
 http://www.perl.org/CPAN/
 ftp://ftp.perl.org/pub/CPAN/
Is it OK to try to connect to the Internet? Iyesl
Fetching with LWP:
http://www.perl.org/CPAN/authors/01mailrc.txt.gz<br>LWP failed with code[500] message[Can't connect to www.perl.org:80 (connect: tim
eout)]
"Trying with "/usr/bin/wget -0 /root/.cpan/sources/authors/01mailrc.txt.tmp28006
 to get
     http://www.perl.org/CPAN/authors/01mailrc.txt.gz
--2009-08-11 15:37:21-- http://www.perl.org/CPAN/authors/01mailrc.txt.gz<br>Resolving www.perl.org... 207.171.7.63
Connecting to www.perl.org1207.171.7.631:80.
                                                                            最も思う
To direct input to this virtual machine, press Ctrl+G.
                                                                                      □ vmware
```
Utilize o comando *exit* para sair da aplicação.

É necessário o restart do apache para que as alterações sejam efetuadas, para isso Digite: */etc/init.d/apache2 restart*

### **Instalando o OCS**

Localize a pasta onde contém os arquivos de instalação e execute o instalador do OCS, neste exemplo, o OCS já foi descompactado diretamente na pasta */root*:

Digite: *tar -xzvf /mnt/linux/…/ -C /root/*

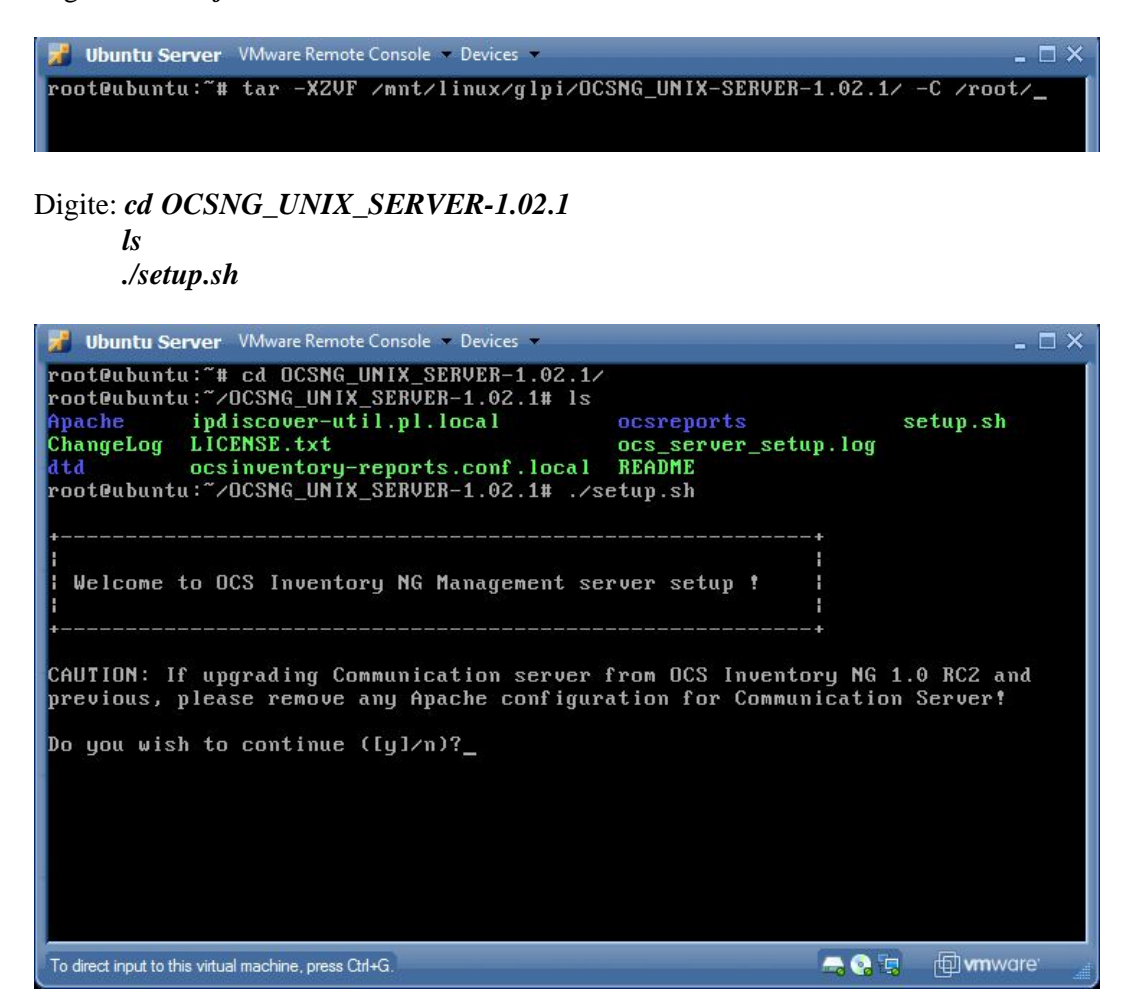

Siga os passos a seguir?

Do you wish to continue  $([y]/n)$ ? (ENTER) Which host is running database server [localhost] ? (ENTER) Do which port is running database server [3306] ? (ENTER) Where is Apache daemon binary [/usr/sbin/apache2] ? (ENTER) Where is Apache main configuration file [/etc/apache2/apache2.conf] ? (ENTER) Which user account is running Apache web server [www-data] ? www-data Which user group is running Apache web server [www-data] ? www-data Where is Apache Include configuration directory [/etc/apache2/conf.d] ? (ENTER) Where is PERL Intrepreter binary [/usr/bin/perl] ? (ENTER) Do you wish to setup Communication server on this computer  $(|y|/n)$  ? (ENTER) Where to put Communicarion server log directory [/var/log/ocsinventory-server] ? (ENTER) Do you wish to continue  $([v]/n)$  ? (ENTER)

Do you allow Setup renaming Communicarion Server Apache configuration file to 'zocsinventory-server.conf' ([y]/n) ? (ENTER) Do you wish to setup Administration Server (Web Administration Console) on this computer  $([y]/n)$  ? (ENTER) Do you wish to continue  $([y]/n)$  ? (ENTER) Where to copy Administration Server static files for PHP Web Console [/usr/share/ocsinventory-reports] ? (ENTER) Where to create writable/cache directories for deployment packages and IPDiscover [/var/lib/ocsinventory-reports] ? (ENTER)

Crie um database com o nome oscweb para receber as tabelas do banco de dados, para isso:

Digite: *mysql –u root –p* (Digite a senha root do mysql) *(ENTER) Create database ocsweb;*

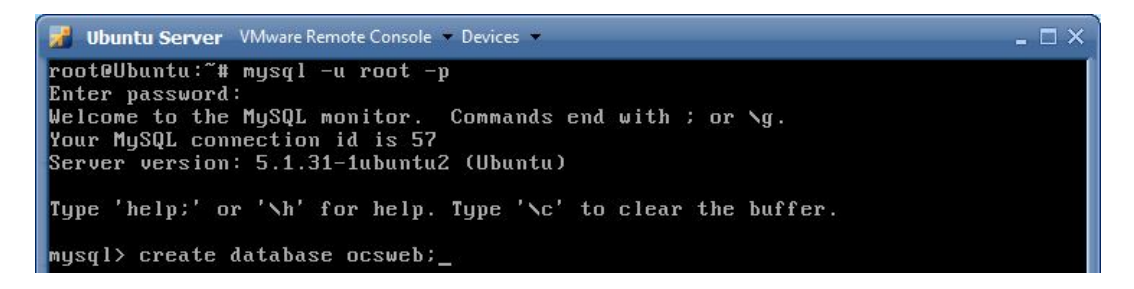

Para verificar se foi criado utilize o comando *show databases;*

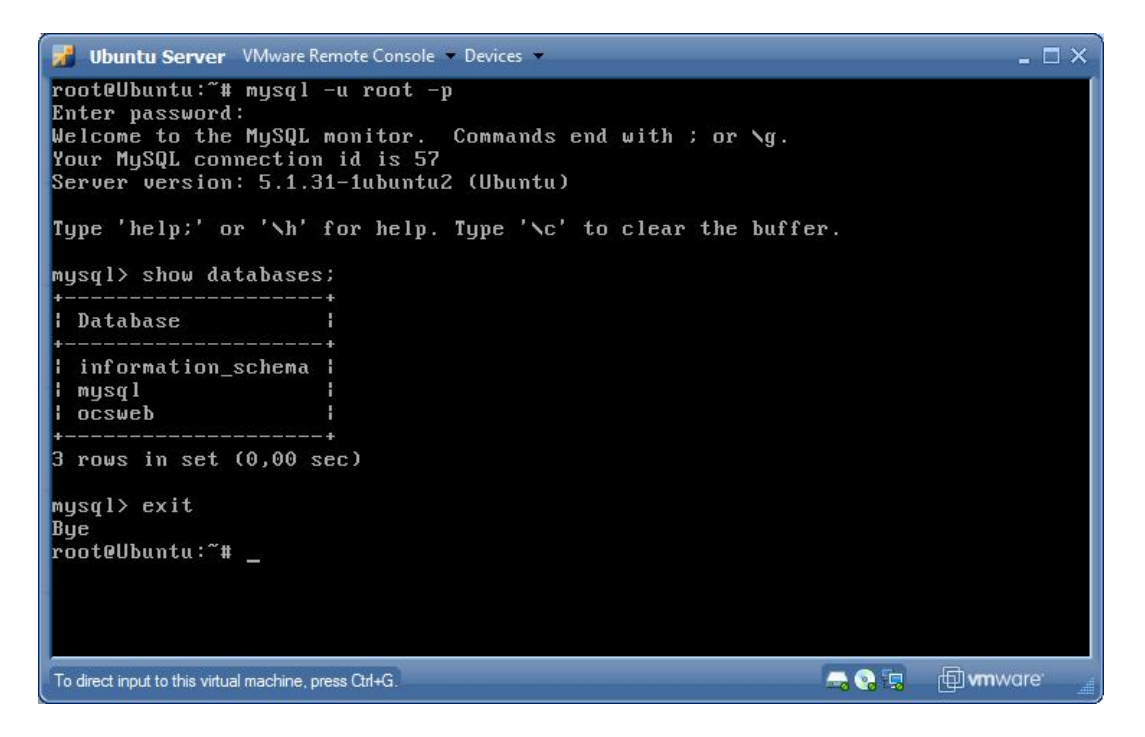

Utilize o comando *exit* para sair.

# **Concluindo a instalação do OCS**

No Browser de qualquer Desktop da rede, acesse a URL: *ip\_servidor/ocsreports/install.php* (caso não saiba o ip\_servidor, utilize o comando *if*-<br>*ifconfig* para obtê-lo e se necessário for "restartar" o sistema, utilize o comando reboot).

| <b>Ubuntu Server</b> VMware Remote Console Devices                                                                                                    |  |
|----------------------------------------------------------------------------------------------------|--|
| root@ubuntu:"# ifconfig eth0                                                                                                    |  |
| Link encap:Ethernet HWaddr 00:0c:29:ab:e7:9e<br>eth0<br>inet addr: 192.168.1.199 Bcast: 192.168.1.199 Mask: 255.255.252.0<br>inet6 addr: fe80::20c:29ff:feab:e79e/64 Scope:Link<br>UP BROADCAST RUNNING MULTICAST MTU:1500 Metric:1<br>RX packets:164377 errors:0 dropped:0 overruns:0 frame:0<br>TX packets:2808 errors:0 dropped:0 overruns:0 carrier:0<br>collisions:0 txqueuelen:1000<br>RX butes:17339055 (17.3 MB) TX butes:185588 (185.5 KB)<br>Interrupt:19 Base address:0x2000 |  |
| root@ubuntu:~#                                                                                                    |  |

Neste caso, o *ip\_servidor* é

Digite: *http://192.168.1.199/ocsreports/install.php*.

Configure conforme figuras a seguir:

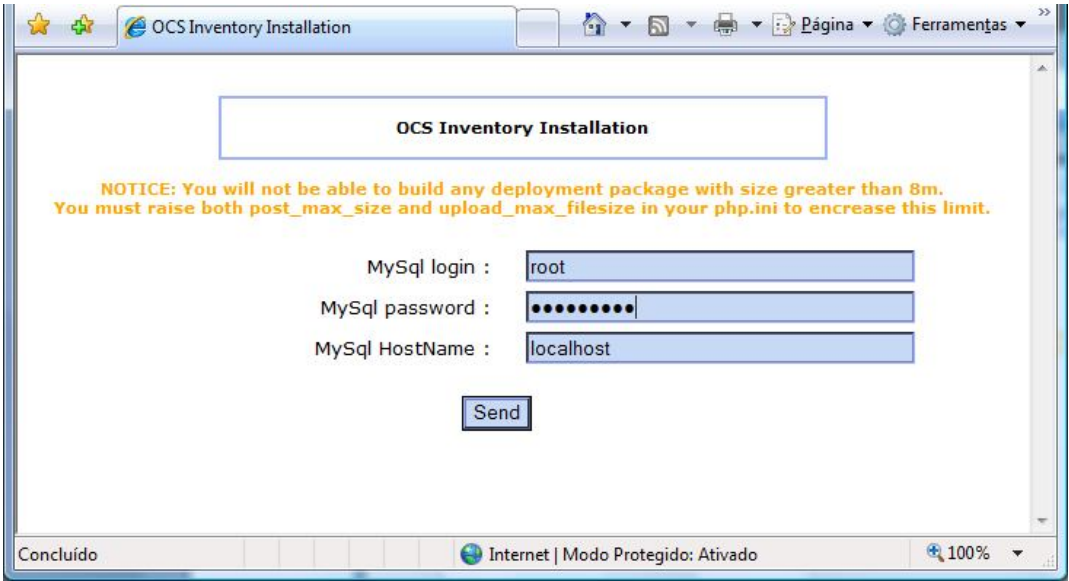

Utilize a senha root do mysql, criada no momento de sua instalação*.* 

Clique em Enviar Consulta

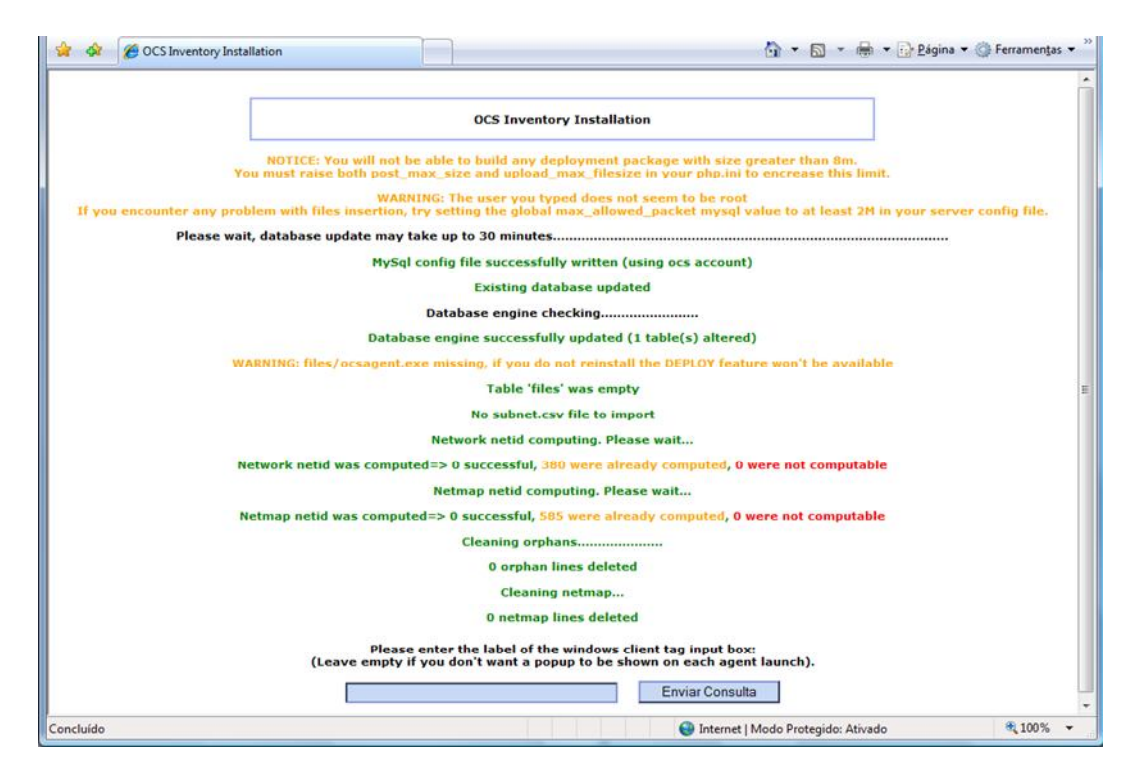

Clique em Click here to enter OCS-NG GUI

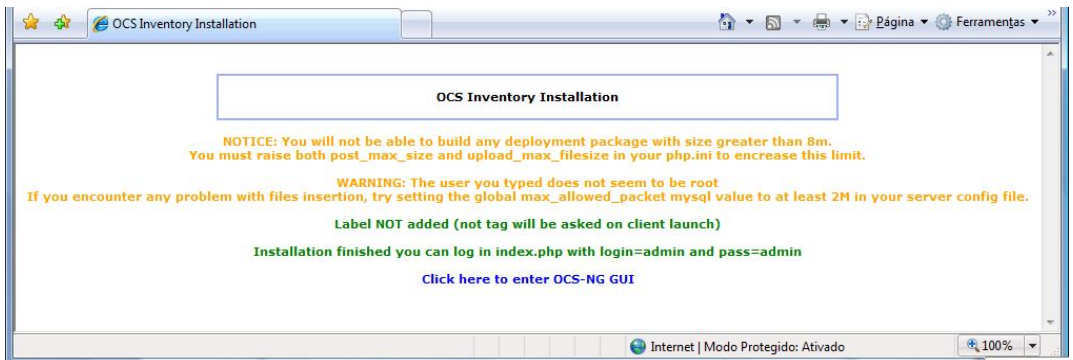

Utilize login: admin e senha: admin para entrar. Caso tenha sido utilizado um backup do database, utilize a senha administrador do database restaurado.

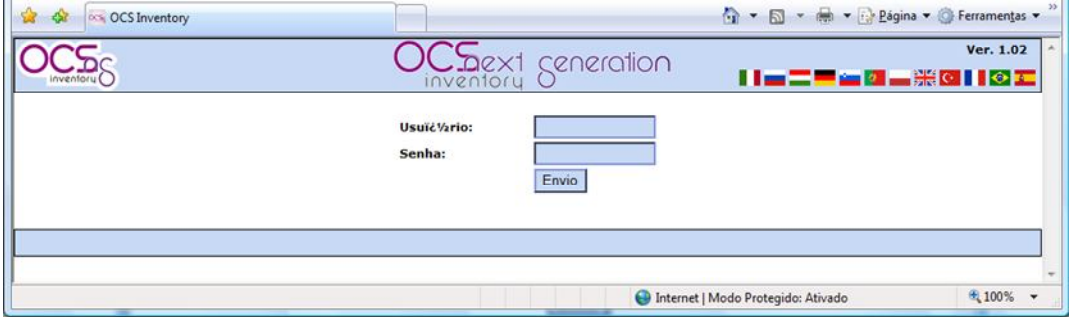

### **Tela Inicial**

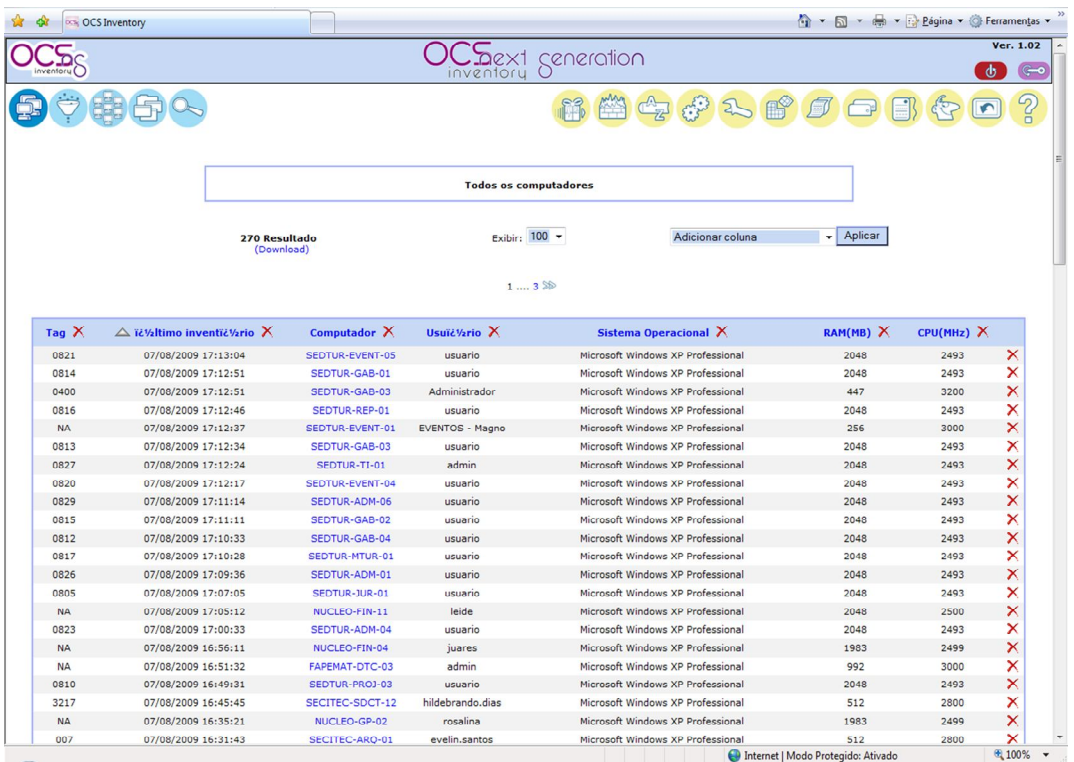

Pronto! O OCSInvetory já foi instalado com sucesso.

#### **Anexo I - Mapeando um diretório do SO Windows**

Caso seja necessário acesso a um diretório em um sistema operacional Windows é preciso o pacote para comunicação *(smbfs),* que torna possível o acesso a arquivos em diretórios Microsoft Windows.

#### Digite: *apt-get install smbfs*

Para mapear a pasta desejada:

#### Digite: *smbmount //ip\_do\_compuador/nome\_da\_pasta /mnt/ -o username=usuário (ENTER)*

(Talvez seja necessário digitar a senha do AD ou usuário local) *(ENTER)*

A pasta mapeada ficará em */mnt*, para acessá-la:

Digite: *cd /mnt/nome\_da\_pasta/ (ENTER)*

*ls (ENTER)*

### **Anexo II - Restauração de base de dados já existente (GLPI)**

Se você já tem uma base de dados "alimentada" do glpi, é possível restaurar/substituir a base de dados em branco pela sua base de dados.

No console do Ubuntu Server:

Digite: *mysql –u root –p glpi < /local\_database/database.sql*

(Digite a senha root do mysql) *(ENTER)*

*Obs:* Lembre-se que para isso, as versões do GLPI devem ser similares, tendo em vista que pode haver mudança na estrutura das tabelas do banco utilizado por versões diferentes.

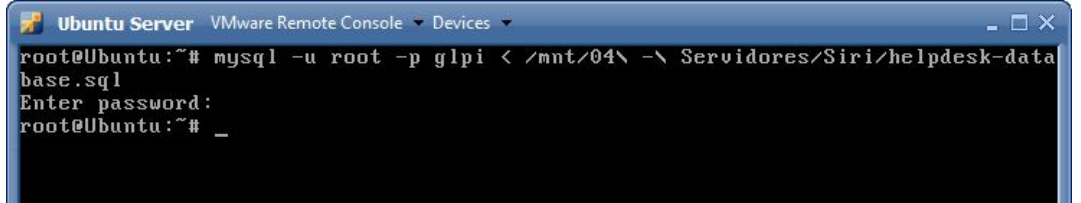

#### **Anexo III - Restauração de base de dados já existente (OCS)**

Se você já tem uma base de dados "alimentada" do OCS, é possível restaurar/substituir a base de dados em branco pela sua base de dados.

No console do Ubuntu Server:

Digite: *mysql –u root –p ocsweb < /local\_database/database.sql*

(Digite a senha root do mysql) *(ENTER)*

Exemplo:

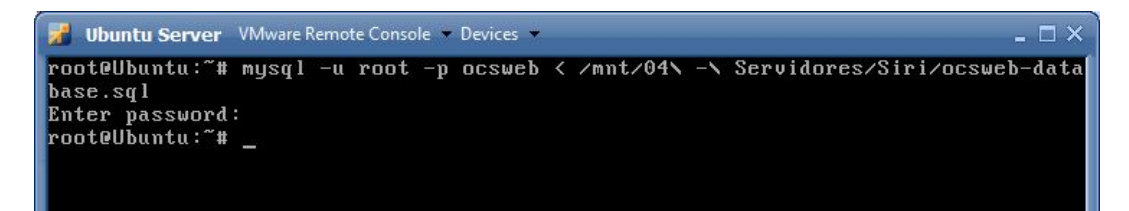

### **Anexo IV - Recuperando a senha do administrador do GLPI**

É possível substituir a senha admin da base de dados (database.sql), caso você não tenha a senha administrador atual, para isso:

Digite: *mysql –u root –p*(Digite a senha root do mysql) *use glpi;*

*update glpi\_users set password\_md5=MD5 ( 'glpi' ) where name='admin';*

Neste caso, o login foi restaurado para *admin* e a senha para *glpi*.

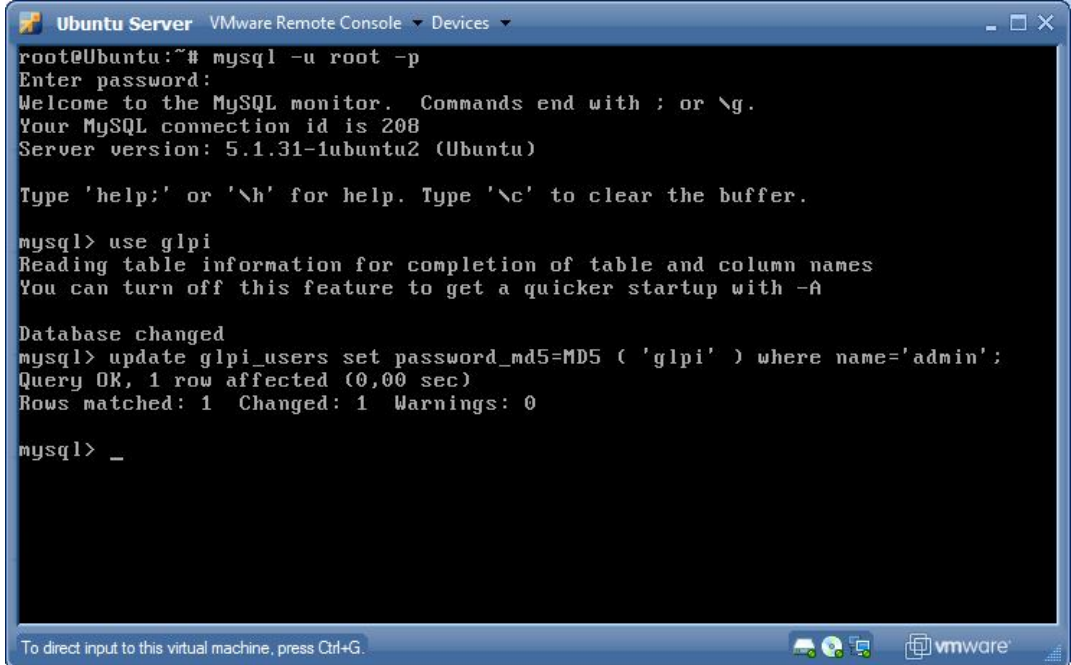

Utilize o comando *exit;* para sair.

É necessário o restart do apache para que as alterações sejam efetuadas, para isso Digite: */etc/init.d/apache2 restart*

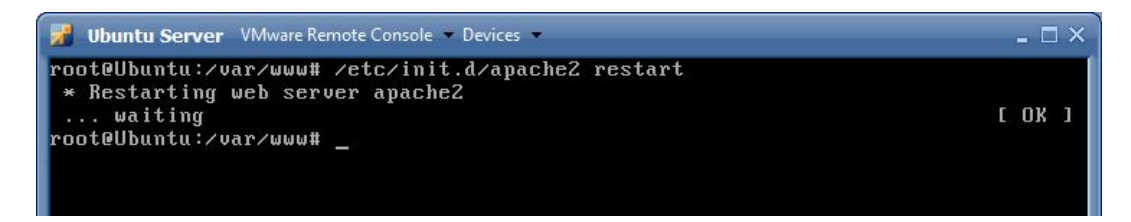

### **Anexo V - Sincronizando usuários do AD com o GLPI**

No usuário administrador do GLPI, na aba ADMINISTRAÇÃO, clique em USUÁRIOS.

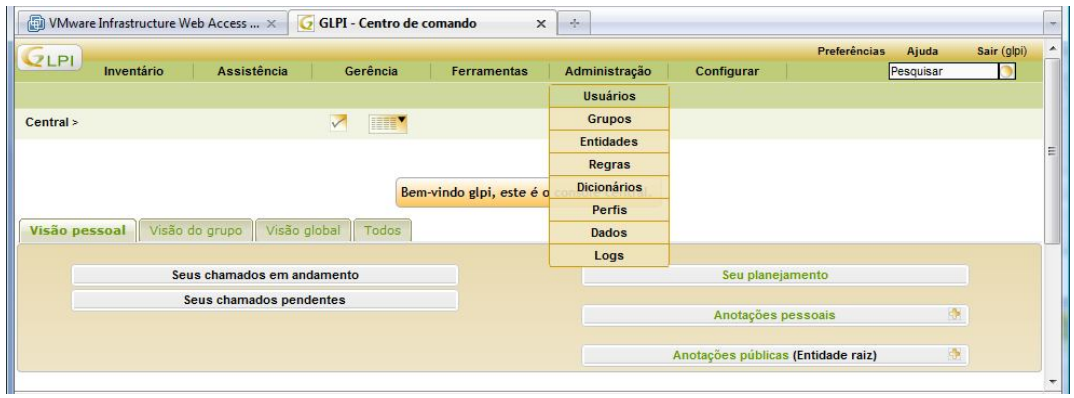

Clique na aba LINK LDAP.

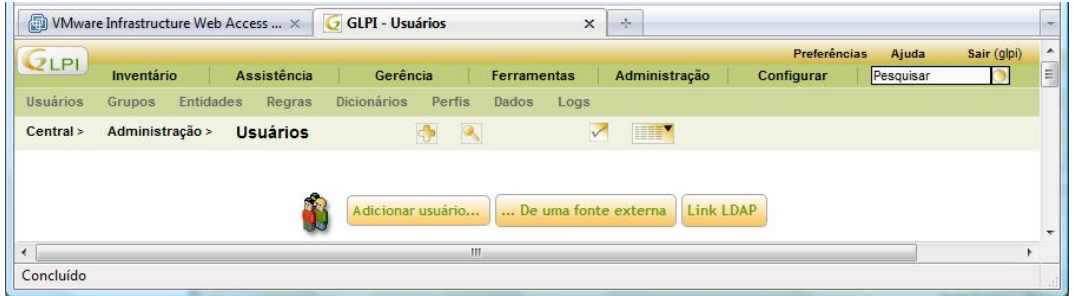

Logo a seguir, clique em IMPORTAR USUÁRIOS EM MASSA DO DIRETÓRIO LDAP.

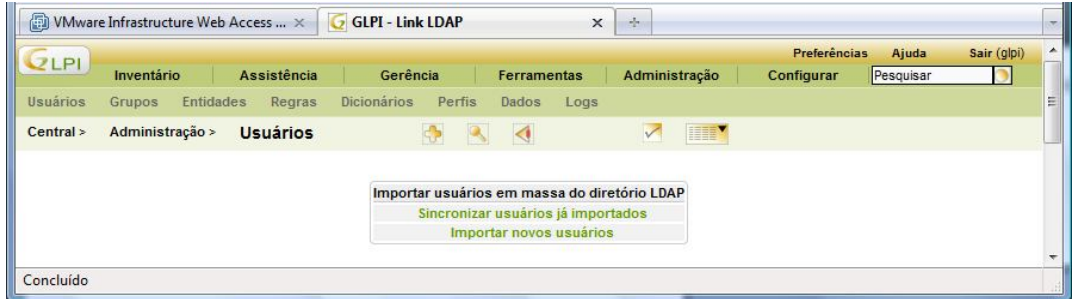

Selecione o usuários que deseja importar do AD.

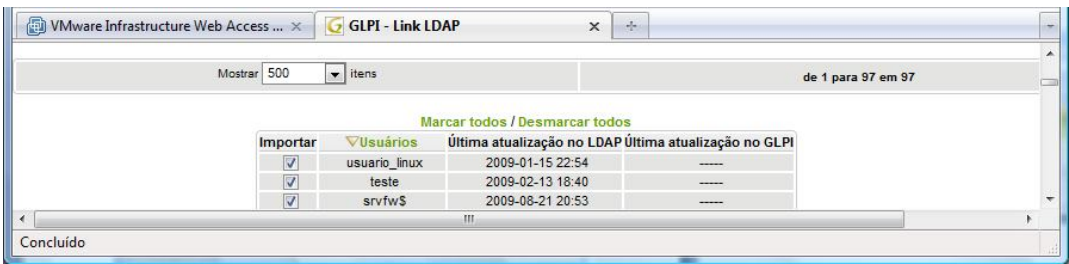

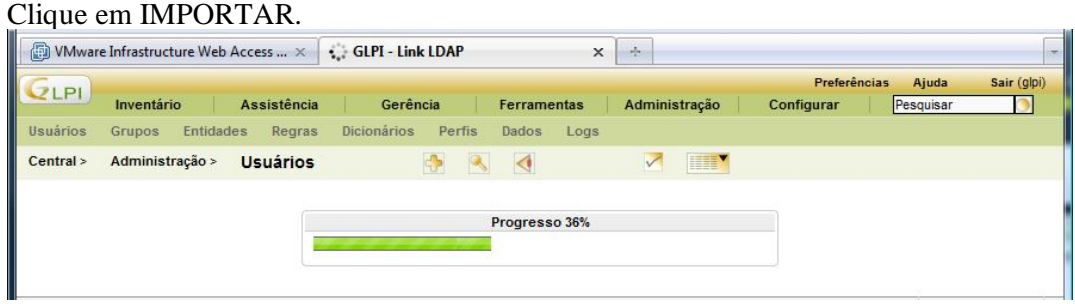

Pronto! Os usuários já foram importados com sucesso.

# **Anexo VI – Habilitando Modo OCS no GLPI (Sincronização)**

Na aba CONFIGURAR, clique em GERAL.

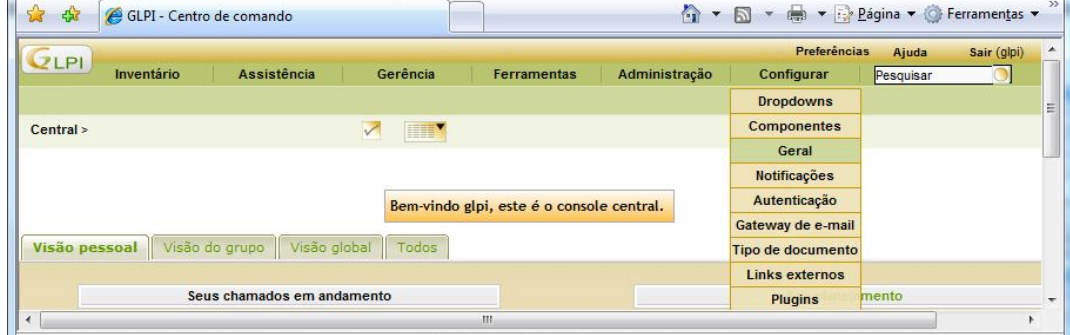

Na aba RESTRIÇÕES, coloque SIM para "Ativar modo OCS-NG".

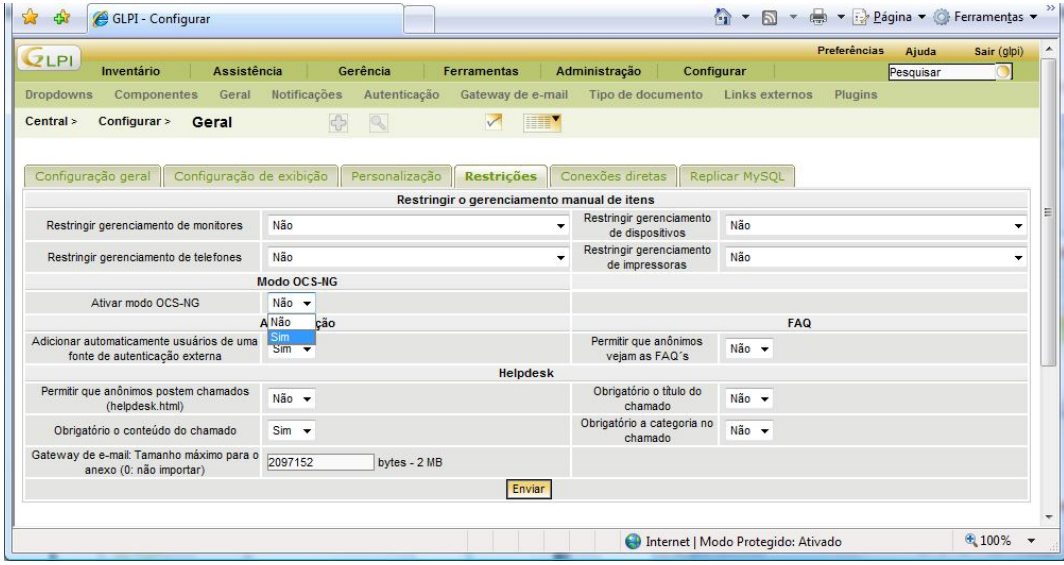

Configure conforme seu servidor OCS, exemplo a seguir:

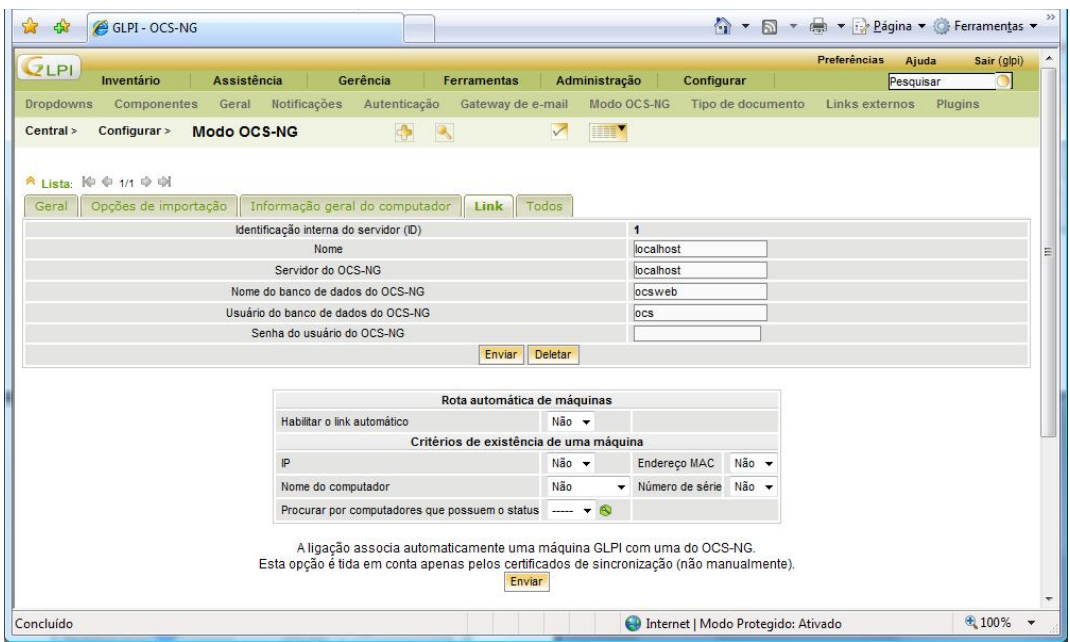

Na aba FERRAMENTAS, clique em OCS-NG.

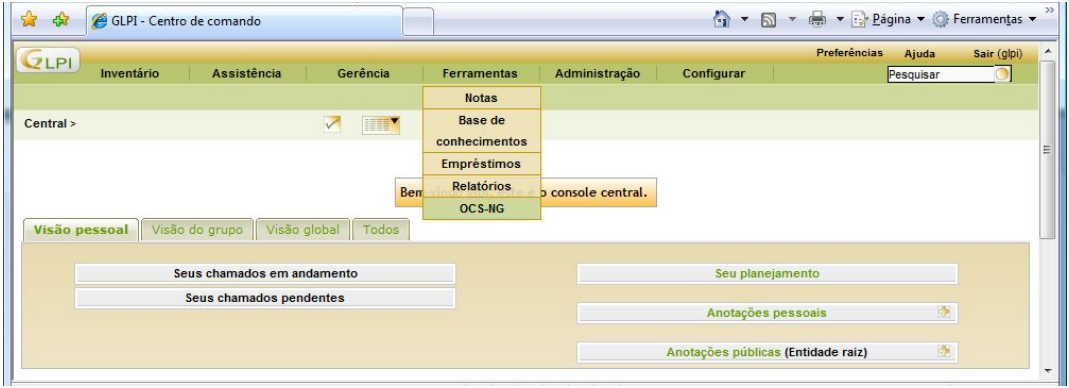

Utilize a opção "Importação de novos computadores" para sincronizar base de dados com o OCSInventory.

| <b>QLPI</b>  |                              |                    |            |                    |                                             |                                                                        | Preferências | Ajuda     | Sair (glpi) |
|--------------|------------------------------|--------------------|------------|--------------------|---------------------------------------------|------------------------------------------------------------------------|--------------|-----------|-------------|
|              | Inventário                   | <b>Assistência</b> | Gerência   | <b>Ferramentas</b> | Administração                               | Configurar                                                             |              | Pesquisar |             |
| <b>Notas</b> | <b>Base de conhecimentos</b> | Empréstimos        | Relatórios | OCS-NG             |                                             |                                                                        |              |           |             |
| Central >    | $Ferramentas$ >              | <b>OCS NC</b>      | 0          | $\infty$           | THEY<br>$\sqrt{}$                           |                                                                        |              |           |             |
|              |                              |                    |            |                    |                                             |                                                                        |              |           |             |
|              |                              |                    |            |                    | OCS                                         |                                                                        |              |           |             |
|              |                              |                    |            |                    | <b>OCS-NG: localhost</b>                    |                                                                        |              |           |             |
|              |                              |                    |            |                    | Sincronização de computadores já importados |                                                                        |              |           |             |
|              |                              |                    |            |                    | Importação de novos computadores            |                                                                        |              |           |             |
|              |                              |                    |            |                    | Limpar relação entre GLPI e OCS-NG          | Link novos computadores do OCS-NG para existentes computadores no GLPI |              |           |             |

Pronto! O modo OCS-NG já foi implantado com sucesso no GLPI.